### PL

# **Przewodnik dla da Vinci 1.0 Pro**

- **► Charakterystyka produktu**
- **► Działanie**
- **► Wydruk**
- **► Charakterystyka parametrów**
- **► Informacje dodatkowe**

**Model produktu: da Vinci 1.0 Professional**

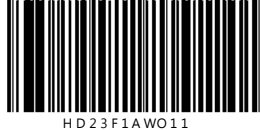

## **Charakterystyka produktu**

### **Krótki opis produktu**

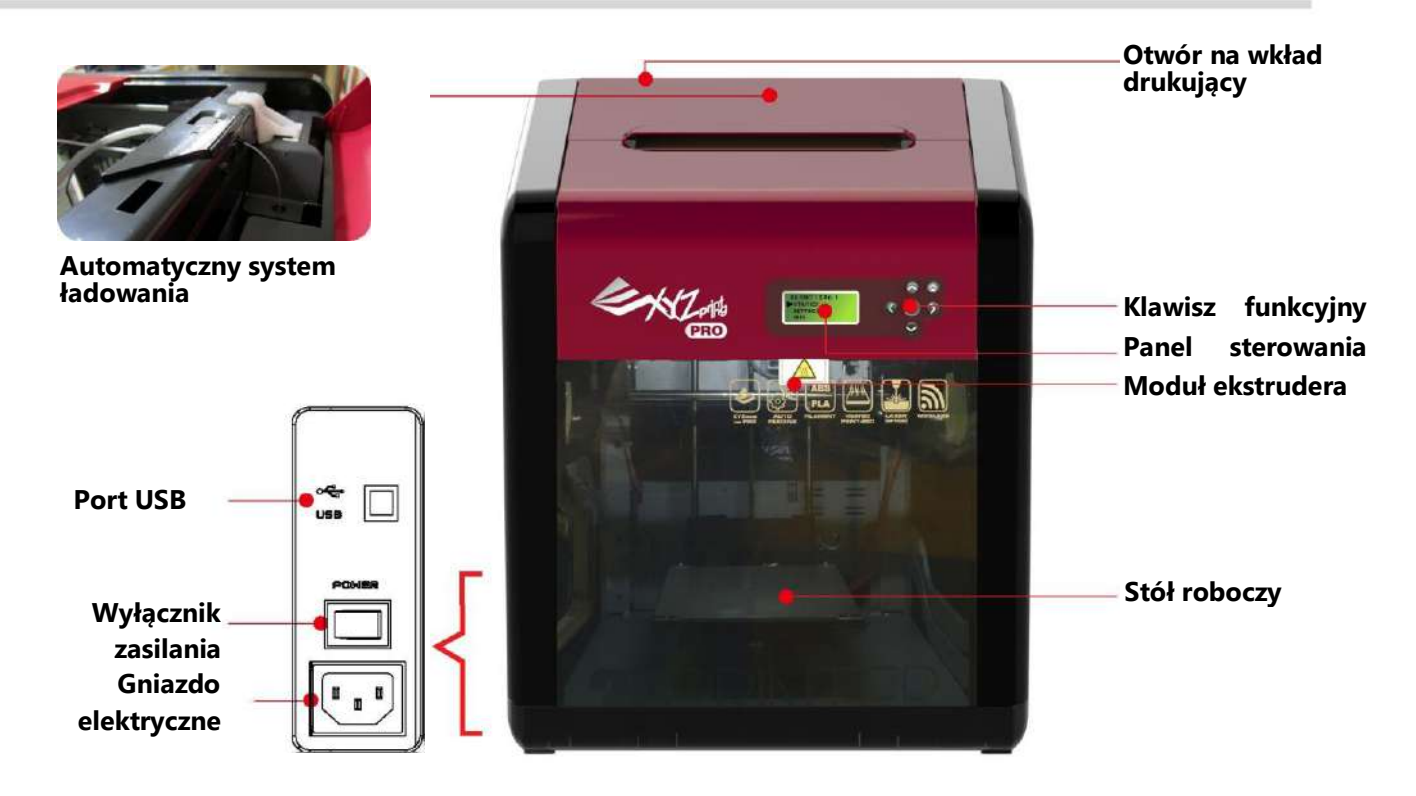

**Wypoziomowanie stołu roboczego podczas transportu może być narażone na drgania, co może wpływać na jakość wydruku. Przed drukowaniem wyreguluj stół roboczy zgodnie z Print Bed Adjustment.**

## **Lista Akcesoriów**

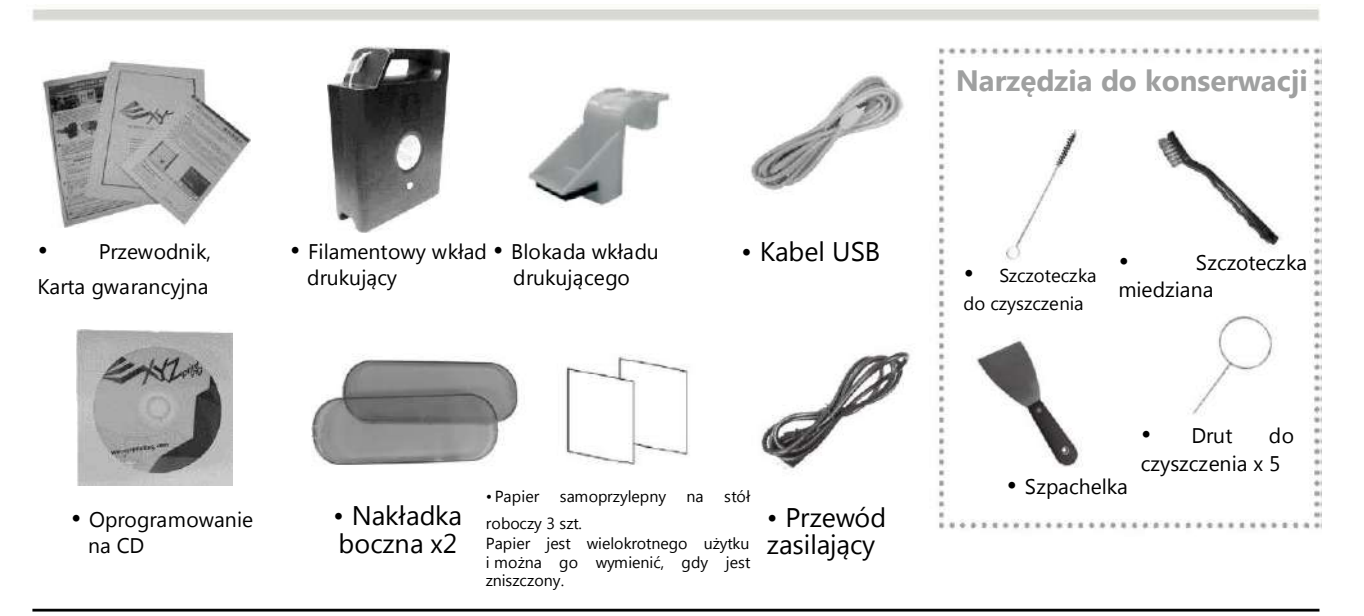

## **Działanie**

## Otwórz pudło Waga: Aby zapobiec uszkodzeniu urządzenia, przed włączeniem drukarki, usuń<br>
Otwórz pudło wszystkie przymocowane materiały.

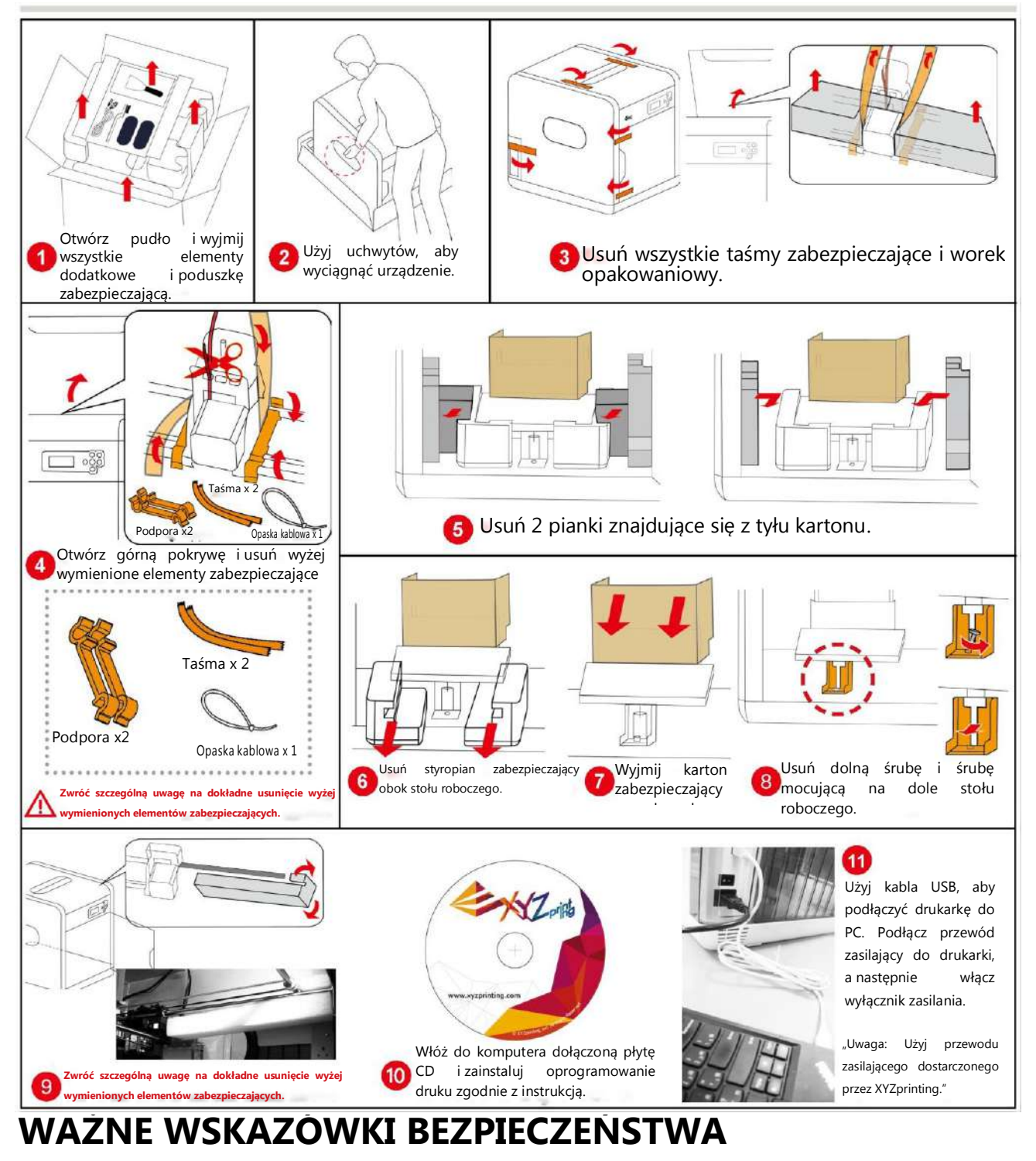

• Nie używaj drukarki w miejscach zakurzonych, o dużej wilgotności ani na zewnątrz.

• Nie używaj drukarki umieszczonej na miękkich blatach ani na stołach z regulowanym nachyleniem blatu, aby zapobiec jej spadnięciu, wynikiem czego może być uszkodzenie albo obrażenie ciała.

• Nie wkładaj ręki do urządzenia w trakcie pracy, aby uniknąć zagrożenia zderzenia z uwagi na ruch urządzenia, albo poparzenia z uwagi na wysoką temperaturę.

## **Działanie**

### **Zainstaluj i załaduj filament UTILITIES <sup>&</sup>gt; CHANGE CART <sup>&</sup>gt; LOAD FILAMENT**

**• Zainstaluj filamentowy wkład drukujący od XYZprinting • Zainstaluj kompatybilny filament**

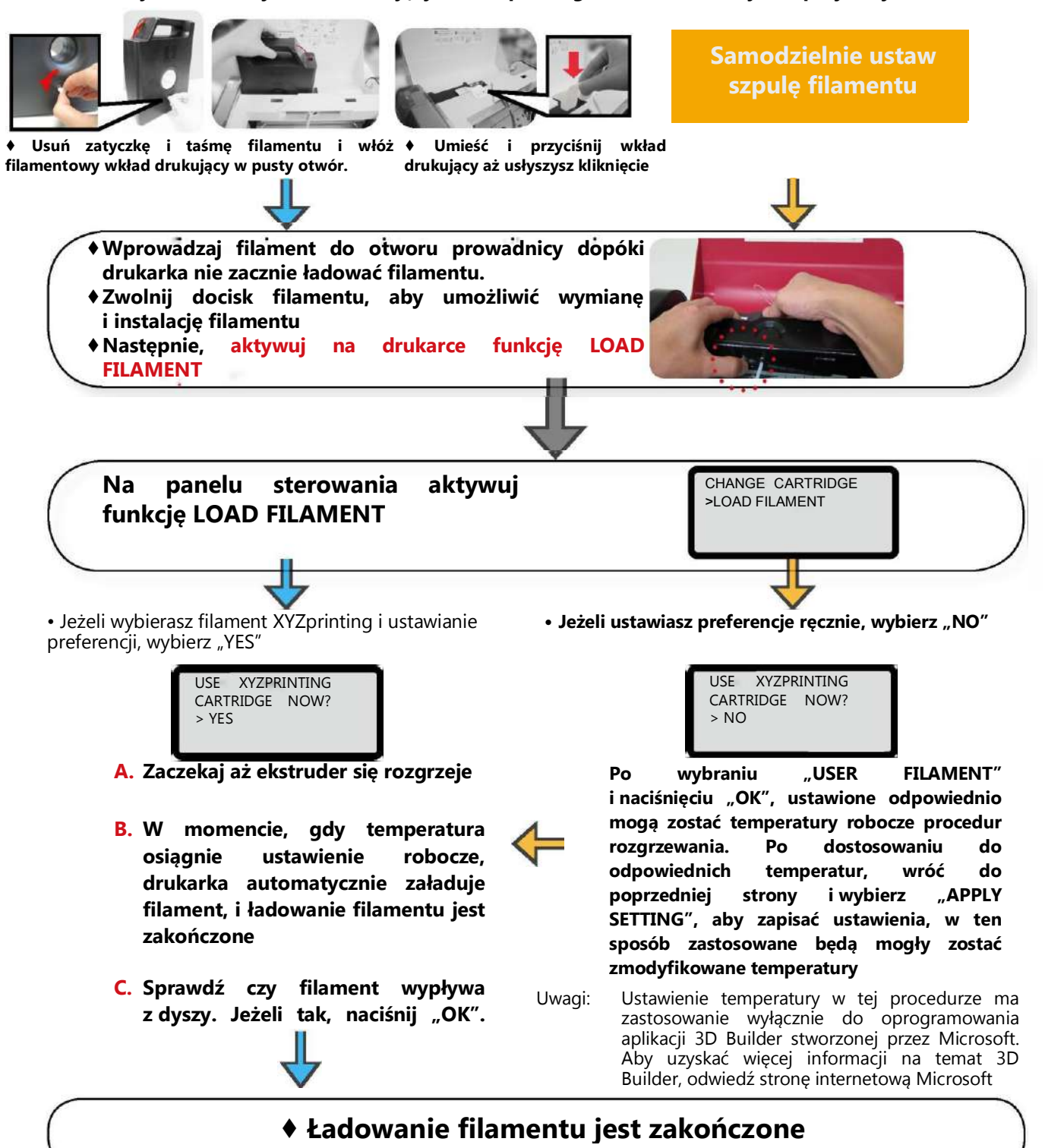

Uwaga : Przed wprowadzeniem filamentu do otworu prowadnicy, odetnij końcówkę filamentu pod kątem 45°

## **Działanie**

## **Usuwanie filamentu**

• UTILITIES > CHANGE CART > UNLOAD FILAMENT

W usuwaniu filamentu, po aktywowaniu funkcji usuwania filamentu na panelu sterowania drukarki

1. Zaczekaj aż ekstruder osiągnie temperaturę roboczą i usuń filament.

2. W momencie wyświetlenia na ekranie "PULLOUT FILAMENT", otwórz docisk filamentu i wyciągnii filament.

## **SETTINGS** ► USER FILAMENT

UTILITIES CHANGE CART UNLOAD FILAMENT

## **Ustawienie temperatury**

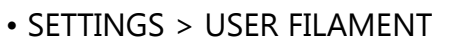

Użytkownik może modyfikować temperaturę dyszy, temperaturę stołu roboczego i temperaturę usuwania filamentu zgodnie z wymaganiami różnych filamentów i celami projektowymi:

Wybierz pozycję dla ustawienia temperatury<br>A DVSZA B Stół roboczy

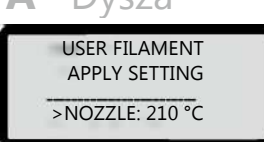

Modyfikacja temperatury: ʌ

v

NOZZLE: 2[1]0°C

[<][>], OR [OK]

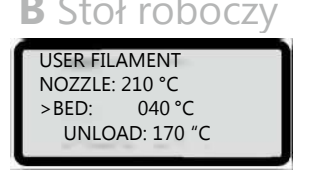

ustawienie temperatury dla dyszy temperatury dla stołu roboczego temperatury dla usuwania filamentu

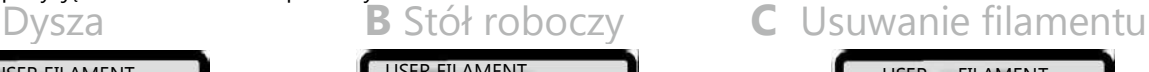

|      | USER FILAMENT      |  |
|------|--------------------|--|
|      | NOZZLE: $210$ °C   |  |
| BED: | 040 °C             |  |
|      | $>$ UNLOAD: 170 °C |  |
|      |                    |  |

Naciśnij "OK", aby wprowadzić Naciśnij "OK", aby wprowadzić ustawienie Naciśnij "OK", aby wprowadzić ustawienie

- Użyj "klawisza lewego", "klawisza prawego", aby wybrać cyfrę (jedności, dziesiątki, setki) w celu dostosowania temperatury.
- Użyj "klawisza górnego", "klawisza dolnego", aby dostosować wartość. Klawisz górny służy do zwiększania wartości, natomiast klawisz dolny do jej zmniejszania.

Naciśnij "OK", aby zastosować ustawienie.

• Jeżeli zmodyfikowana wartość temperatury przekracza dozwolony zakres nastawy, naciśnij "OK" i wyświetlony zostanie alarm zakresu nastawy.

### **Ograniczenia zakresu modyfikowanej temperatury**

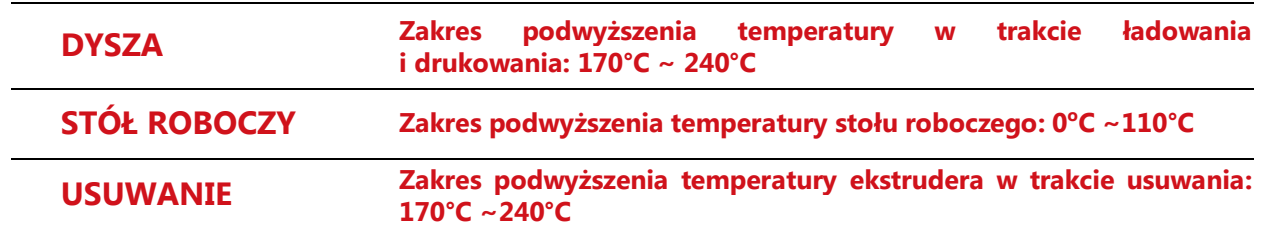

#### Uwagi: Ustawienie temperatury w tej procedurze ma zastosowanie wyłącznie do oprogramowania aplikacji 3D Builder stworzonej przez Microsoft. Aby uzyskać więcej informacji na temat 3D Builder, odwiedź stronę internetową Microsoft

## **Działanie**

## **Regulacja stołu roboczego**

We wstępnym drukowaniu, dokonaj kalibracji stołu roboczego, aby zapewnić właściwe wypoziomowanie stołu roboczego dla drukowania.

• UTILITIES > CALIBRATE Po rozgrzaniu drukarki do odpowiedniej temperatury, odległości między punktami

• Instrukcja Kalibrowania

pomiarowymi na krawędzi stołu **Û, Ø, Ø, Ø** a sondami są mierzone automatycznie, aby określić wypoziomowanie stołu roboczego.

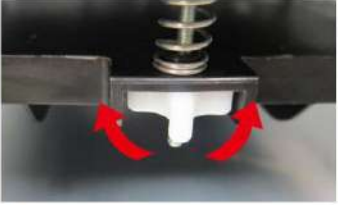

UTILITIES **CALIBRATE** 

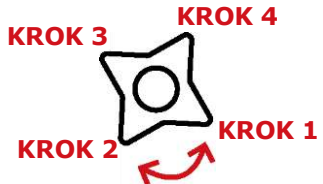

(Pod stołem roboczym znajdują się trzy białe pokrętła 4-krokowe. Każdy krok obrotu wskazuje 90 stopni ruchu obrotowego, a 4 kroki pstryknięcia wskazują całe okrążenie ruchu obrotowego pokrętła.)

Umiejscowienie Pokręteł i Kierunek Regulacji

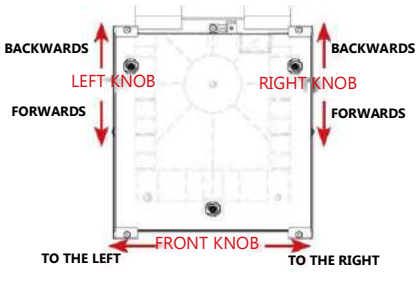

PERFECT ADJUST MORE ? > YES NO

TIPS FOR TURNING 1 STEP=90 DEGREE STEPS=1 CIRCLE [ OK] TO CONTINUE

- LEFT KNOB/ POKRĘTŁO LEWE Opis Instrukcji na Ekranie TURN LEFT KNOB BACKWARDS – Przekręć pokrętło lewe do tyłu FORWARDS – Przekręć pokrętło lewe do przodu FRONT KNOB/ POKRĘTŁO PRZEDNIE Opis Instrukcji na Ekranie TURN FRONT KNOR TO THE RIGHT – Przekręć pokrętło przednie w prawo TO THE LEFT – Przekręć pokrętło przednie w lewo Instrukcja Regulacji Kierunku: RIGHT KNOB/ POKRĘTŁO PRAWE Opis Instrukcji na Ekranie TURN RIGHT KNOB BACKWARDS – Przekręć pokrętło prawe do tyłu FORWARDS – Przekręć pokrętło prawe do przodu
	- Jeżeli w ramach funkcji automatycznego wykrywania określone zostanie, że nie zachodzi potrzeba regulacji wypoziomowania stołu roboczego, na ekranie wyświetlona zostanie wiadomość "PERFECT". W tym momencie kliknij "OK", aby wyjść. Jeżeli w ramach wyniku funkcji automatycznego wykrywania wyświetlona zostanie informacja, że stół roboczy należy wyregulować, wyświetlone zostanie okno regulacji.
	- Pod stołem roboczym znajdują się trzy białe pokrętła 4-krokowe. Każdy krok obrotu wskazuje 90 stopni ruchu obrotowego, a 4 kroki pstryknięcia wskazują całe okrążenie ruchu obrotowego pokrętła zgodnie z komunikatami na ekranie. Naciśnij "OK", aby kontynuować przeglądanie instrukcji regulacji.

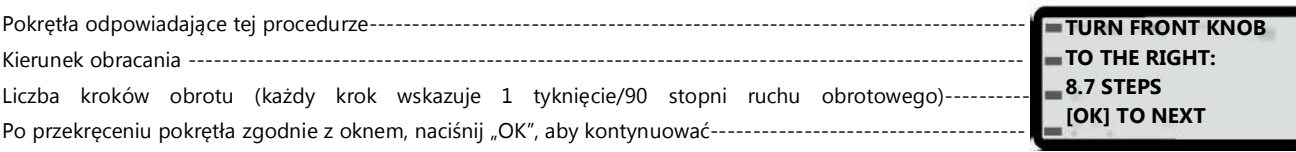

Po przekręceniu każdego pokrętła zgodnie z instrukcją, drukarka ponownie wykryje wypoziomowanie stołu roboczego. W momencie wyświetlania w wyniku wykrywania komunikatu "PERFECT", można rozpocząć drukowanie.

.

## **Działanie**

## **Czyszczenie**

• UTILITIES > CLEAN NOZZLE

Regularne czyszczenie dyszy drukarki umożliwia nie tylko wydłużenie okresu użytkowania drukarki, ale również poprawę jakości wydruku.

Aktywuj funkcję "CLEAN NOZZLE" (nozzle cleaning). Wyczyść dyszę w momencie, gdy dysza została rozgrzana, stół roboczy obniżony, ekstruder przesunięty do przedniej krawędzi, a na ekranie wyświetlany jest komunikat "READY FOR CLEAN".

Wyczyść sworzeń wykrywający używając Szczoteczki miedzianej

Osad filamentowy powstały podczas drukowania może osiąść na dyszy i kole zębatym modułu drukującego i wpływać na jakość wydruku, pracę drukarki oraz wynik pomiaru stołu roboczego. W przypadku takiej sytuacji, użyj szczoteczki miedzianej, aby wyczyścić moduł drukujący sczyszczając osad i zanieczyszczenia na sworzniu wykrywającym.

Wyczyść Dyszę używając Drutu do czyszczenia dyszy Przy zwiększonej częstotliwości wydruku, nagromadzenie węgla i zanieczyszczenia w dyszy mogą mieć wpływ na jakość wydruku. Dlatego też zalecamy czyszczenie dyszy po każdych 25 godzinach drukowania. Drut do czyszczenia dyszy chwyć szczypcami półokrągłymi i ostrożnie wprowadź go do osełki dyszy w celu jej wyczyszczenia.

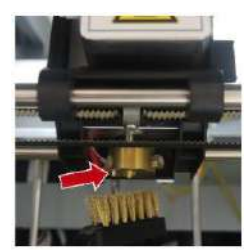

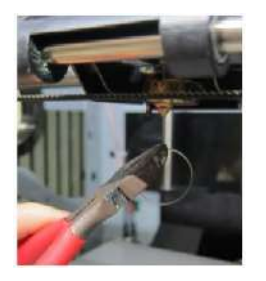

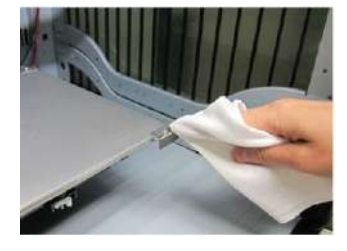

Wytrzyj Punkty pomiarowe Po obniżeniu stołu roboczego, odłącz zasilanie, aby schłodzić stół, a następnie wytrzyj 3 punkty pomiarowe wilgotną ściereczką

## **Wydruk**

Przed drukowaniem, naklej na stół roboczy papier samoprzylepny, a następnie aktywuj drukowanie w jeden z następujących sposobów:

\* Papier samoprzylepny na stół roboczy jest wielokrotnego użytku. Gdy się zniszczy, wymień go na nowy.

## **Wydrukuj wbudowany model demonstracyjny**

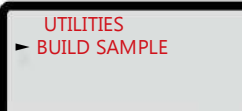

#### • UTILITIES > BUILD SAMPLE

Z wbudowanych modeli demonstracyjnych, wybierz model do wydrukowania, a następnie naciśnij "OK", aby rozpocząć drukowanie.

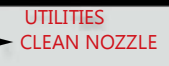

## **Charakterystyka parametrów**

### **Przenieś plik drukowania za pomocą oprogramowania komputerowego XYZware for Pro**

Podłącz drukarkę do komputera kablem USB i zainstaluj XYZware for Pro na komputerze, aby przenieść plik drukowania.

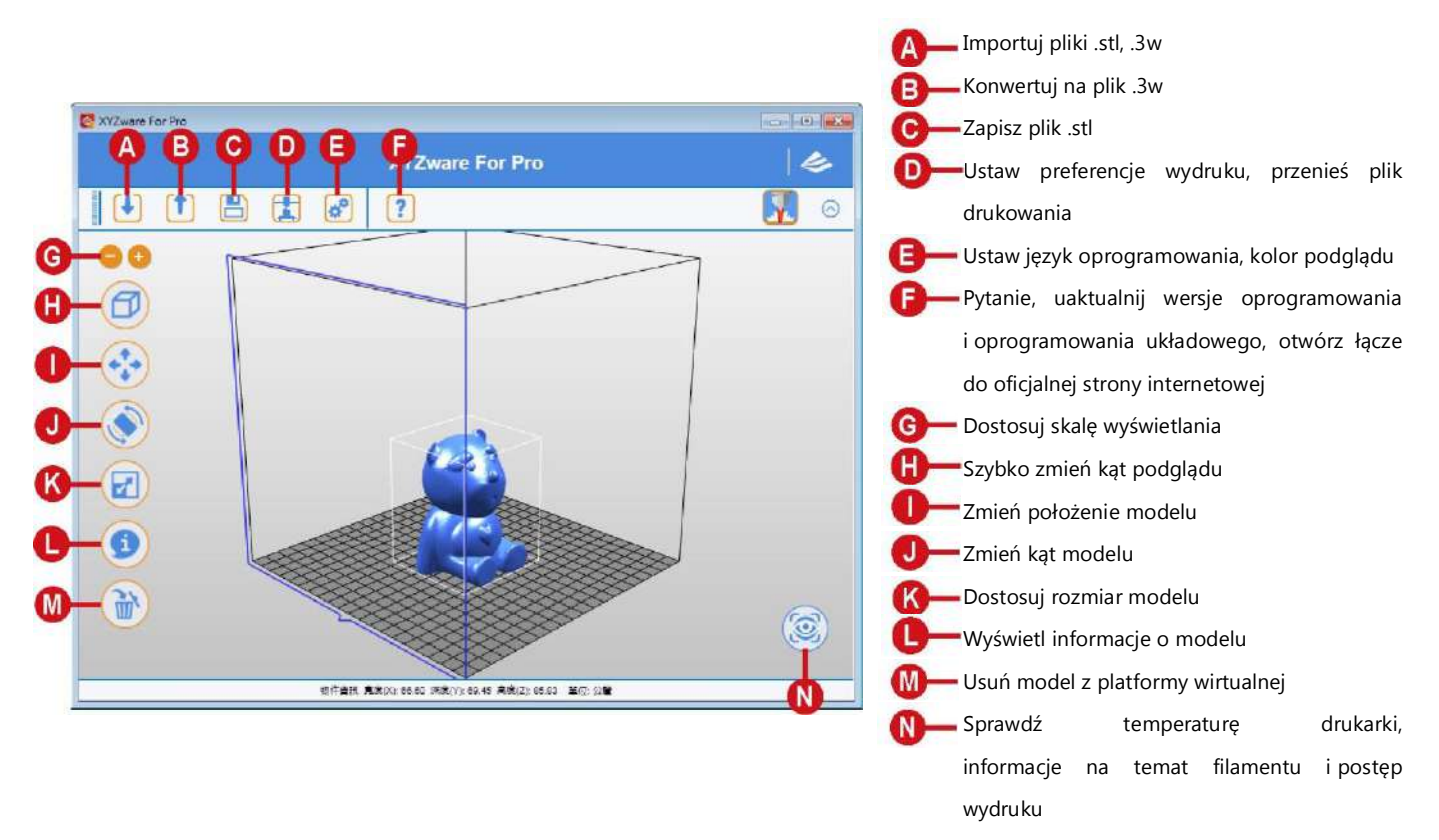

XYZware for Pro działa w systemach operacyjnych Windows 7 bądź nowszym oraz Mac OS 10.8 bądź nowszym. Program mogą Państwo zainstalować z dołączonej płyty CD pierwotnego sprzedawcy albo pobrać go z oficjalnej strony internetowej XYZprinting.

Aby uzyskać więcej informacji, odwiedź oficjalną stronę internetową[: http://www.xyzprinting.com/](http://www.xyzprinting.com/)

### • Podstawowy przepływ operacyjny

Po otwarciu oprogramowania, kliknij "Import", aby wybrać plik modelu, który chcesz wydrukować i wczytaj go. Użytkownik może zmienić odpowiednie ustawienia używając funkcji "File Conversion", aby spełnić wymagania regulacyjne w zakresie prędkości i skutku wydruku.

W momencie zakończenia edytowania i regulowania, można kliknąć "Print", aby wyeksportować obiekt i rozpocząć drukowanie po poddaniu pliku procesowi rozcinania

Aby uzyskać więcej szczegółowych informacji na temat wiadomości o uaktualnieniach wersji, instrukcjach obsługi i wsparcia technicznego, odwiedź oficjalną stronę internetową XYZprinting:<http://www.xyzprinting.com/>

## **Charakterystyka parametrów**

## **Połączenie Wi-Fi**

Drukarka obsługuje drukowanie przez połączenie Wi-Fi.

Zainstaluj XYZware for Pro i aktywuj ustawienie Wi-Fi drukarki zgodnie z poniższą instrukcją, aby przełączyć drukarkę w tryb sterowania bezprzewodowego, w ten sposób plik drukowania można później przenieść bezprzewodowo.

### **• Przygotowanie przed ustawieniem**

- 1. Funkcja wydruku sieciowego została zapewniona głównie do zastosowania w sieci wewnętrznej. Ustaw drukarkę i komputer w tej samej domenie, tj. podłącz je do tej samej bezprzewodowej stacji bazowej (Access Point [*Punkt Dostępu*])
- 2. Przed podłączeniem drukarki, ustawienia będą dostosowane do podłączonej bezprzewodowej stacji bazowej. Aby poznać szczegółowy sposób ustawienia, patrz instrukcja obsługi produktu albo odpowiednie informacje pierwotnego sprzedawcy.
- 3. Dla korzystania z funkcji wydruku bezprzewodowego, szerokość kanału można ustawić na 20 MHz. Aby zrozumieć sposób regulacji, patrz instrukcja obsługi bezprzewodowej stacji bazowej pierwotnego sprzedawcy.
- 4. Utrzymuj funkcję sieci bezprzewodowej w stanie on [*wł.*]
- 5. Urządzenie obsługuje następujące tryby bezpiecznego połączenia. Ustawiając połączenie drukarki, zostaną Państwo poproszeni o wprowadzenie publicznych informacji kluczowych
- ♦ WEP ♦ WPA ♦ WPA2

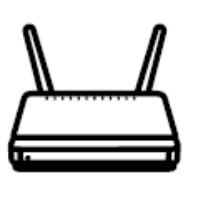

The secrete | WE | not | was | west-that | MC | win | **DESCRIPTION OF PLANS** WPAPER W]<br>S204603<br>Inn (B)

### **• Ustawienia Wi-Fi**

Użyj kabla USB, aby połączyć komputer i drukarkę, i otwórz XYZware for Pro.

Kliknij ikonę funkcji "Printer Monitoring" w prawym dolnym rogu na ekranie, otwórz okno "Printer Monitoring", kliknij "My Printer" > "Scan", aby wejść na stronę wyszukiwania drukarek i kliknij "Wireless Network Settings", aby wejść na stronę ustawień wydruku bezprzewodowego.

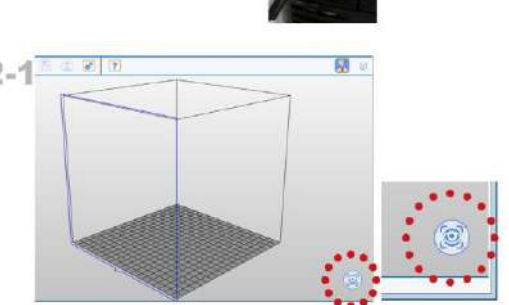

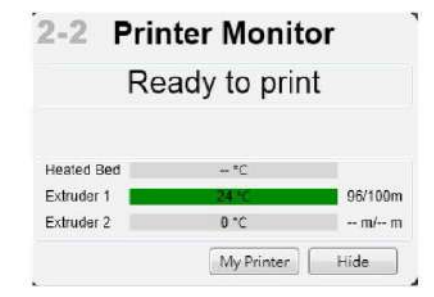

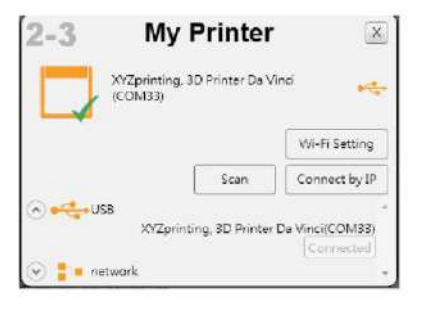

## **Charakterystyka parametrów**

## **Połączenie Wi-Fi**

Wprowadź nazwę drukarki (albo w języku angielskim, albo nazwa numeryczna), naciśnij funkcję "Scan", aby uzyskać informacje o bezprzewodowej stacji bazowej używając menu rozwijanego i wybierz nazwę sieci bezprzewodowej, z którą chcesz się połączyć.

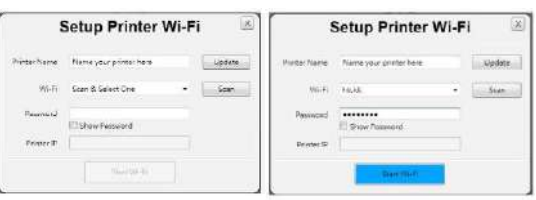

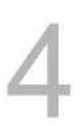

Po pomyślnym podłączeniu, nazwa Wi-Fi zostanie wyświetlona na ekranie drukarki.

**WIRELESS CONNECTING** PLEASE WAIT

W tym momencie można odłączyć kabel USB,<br>aby kontynuować proces wydruku **600 minutary (1990)** 

Jeżeli połączenie ma zostać rozłączone, z powrotem połącz komputer i drukarkę używając kabla USB i ponownie otwórz XYZware for Pro

 $\overline{A}$ 

#### **Rozpoczęcie czyszczenia systemu automatycznego ładowania** (zalecamy czyszczenie dyszy po każdych 25 godzinach drukowania.)

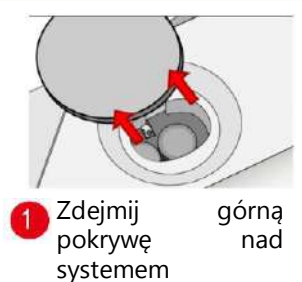

automatycznego ładowania.

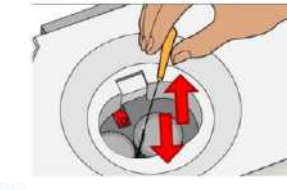

Gdy koła zębate się obracają...użyj szczoteczki czyszczącej, poruszając nią do przodu i do tyłu, aby wyczyścić pozostałości i cząstki w kołach zębatych.

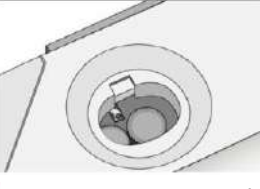

Po czyszczeniu, naciśnij  $\overline{3}$ Next, aby zakończyć albo Retry, aby ponownie obrócić koła w celu dalszego czyszczenia.

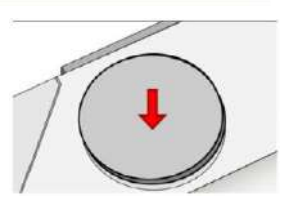

Po zakończeniu czyszczenia, wymień górną pokrywę na drukarce. Naciśnij OK, aby powrócić do ekranu Maintenance.

### **Specyfikacja Produktu**

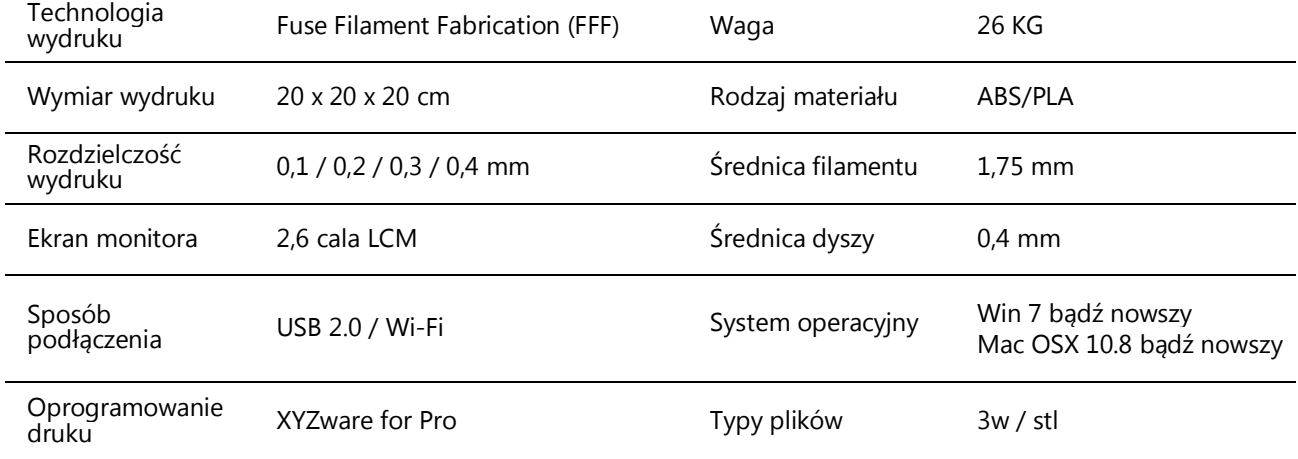

## **Informacje dodatkowe**

W przypadku, gdy wystąpią jakiekolwiek problemy, patrz poniższa instrukcja wykrywania i usuwania usterek, aby je naprawić. Jeżeli usterki nie można usunąć, skontaktuj się z centrum obsługi klienta.

### **Błąd Działanie**

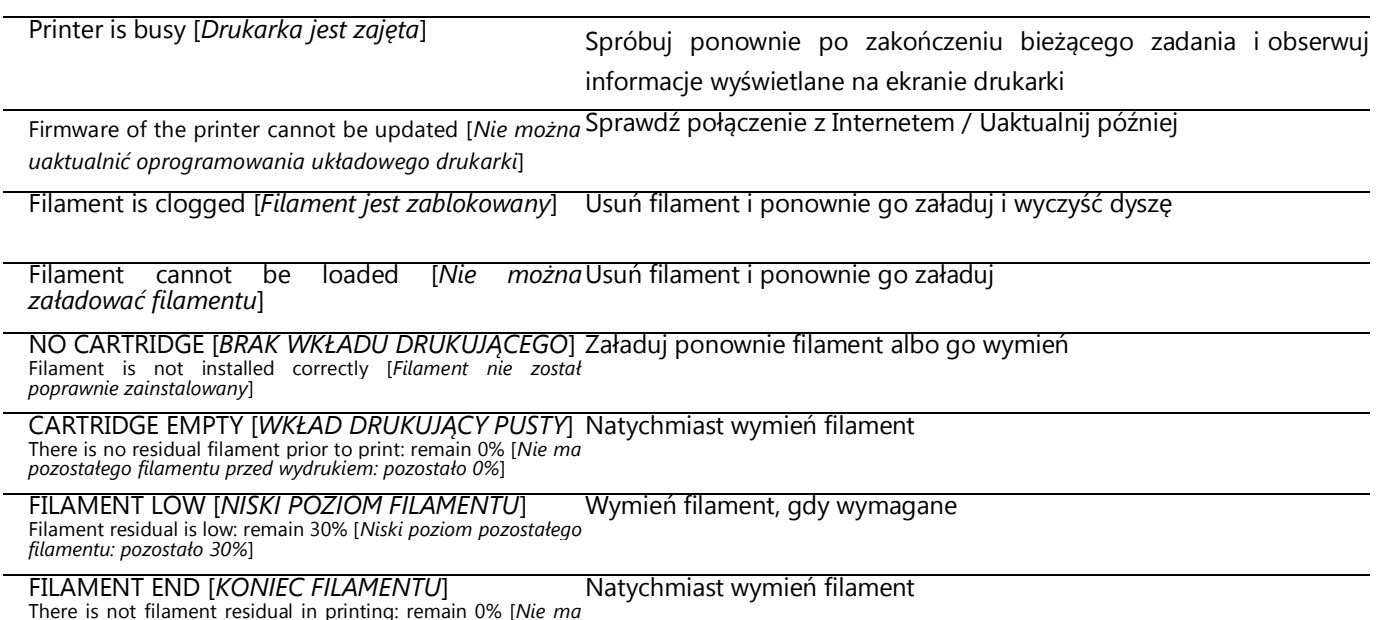

There is not filament residual in printing: remain 0% [*Nie ma pozostałego filamentu w trakcie drukowania*: *pozostało 0%*]

## **Uwagi i opis używania narzędzi do konserwacji**

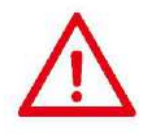

- Poniższych narzędzi można używać wyłącznie w obecności i stosując się do wskazówek osoby dorosłej albo pod jej nadzorem. Aby uniknąć niebezpieczeństwa, zabrania się dzieciom używania narzędzi do konserwacji w nieznanych okolicznościach.
- Upewnij się, że prace konserwacyjne są prowadzone przy schłodzonym stole roboczym.

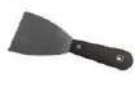

- W momencie, gdy wydruk został zakończony, a stół roboczy schłodzony do temperatury pokojowej, wydrukowany obiekt można zdjąć używając Szpachelki.
- Aby zabezpieczyć jakość wydruku przed wpływami pozostałego i nagromadzonego filamentu, czego wynikiem jest słaba jakość wypływania, po długotrwałym używaniu dyszy drukującej, zaleca się uruchamianie funkcji "CLEAN NOZZLE" (nozzle cleaning) drukarki po każdych 25 godzinach drukowania, aby wyczyścić osad używając drutu do czyszczenia dyszy.

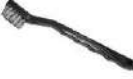

• Osad filamentowy powstały podczas druku może się również osadzać na dyszy i kole zębatym modułu drukującego i wpływać na jakość wydruku, pracę drukarki oraz wynik pomiaru stołu roboczego. W takich sytuacjach używaj szczoteczki miedzianej, aby wyczyścić moduł drukujący.

### • **Konserwacja i obsługa**

W przypadku, gdy w trakcie okresu gwarancyjnego drukarka zostanie przekazana do naprawy, przed transportem zaleca się zapakować urządzenie w oryginalne materiały do pakowania. Dlatego też, wskazane jest zachowanie oryginalnych materiałów do pakowania. W przypadku użycia innych materiałów, drukarka może zostać uszkodzona podczas procesu wydruku. W takiej sytuacji XYZprinting prawo do naliczenia opłaty za naprawę.